# **Dokumentation Kassenbuch**

(in der Grundversion)

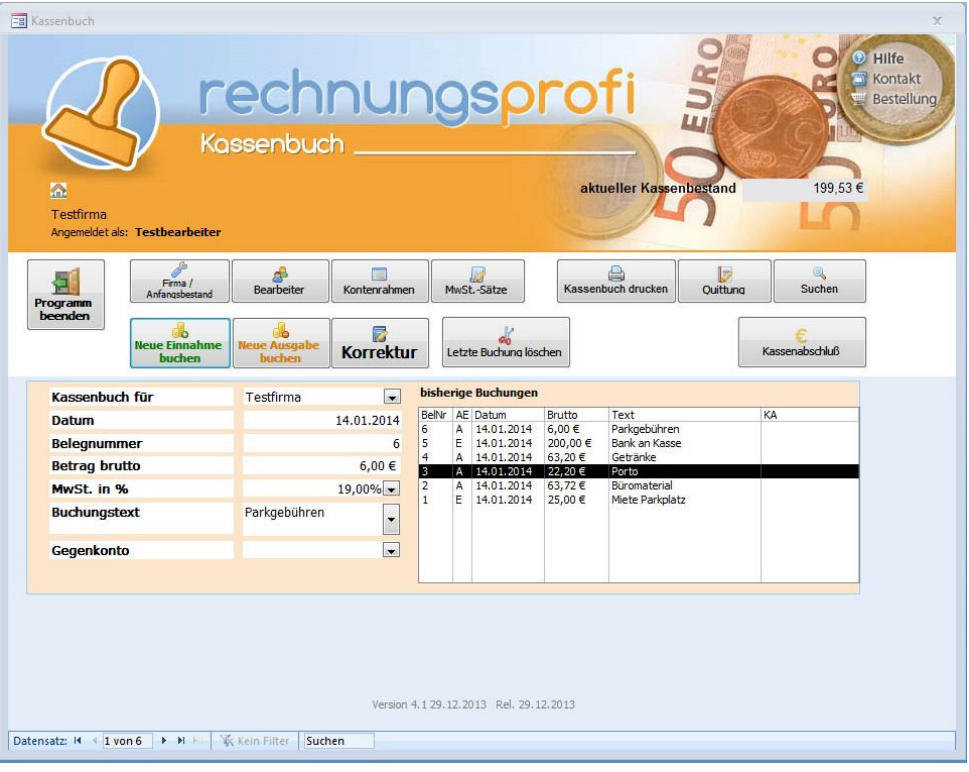

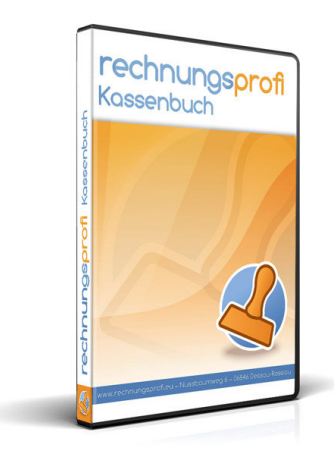

- o **Kassenbuchungen (Einnahmen / Ausgaben bar)**
- o **Autoausfüllen einmal gemachter Eingaben**
- o **Quittungsdruck zu jeder Buchung möglich**
- o **Kassenbuch zum Ausdruck (freier Zeitraum)**
- o **Korrekturmöglichkeit von Fehlbuchungen**
- o **Wahlweise mit und ohne Kontenrahmen nutzbar**

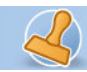

# **Dokumentation Kassenbuch**

# **Inhalt:**

#### **Programmbeschreibung**

# **Vorgehensweise nach dem ersten Öffnen des Programms**

#### **Grundeinsstellungen**

- o Benutzerangaben / Anfangsbestand
- o Bearbeiter
- o Mehrwertsteuersätze
- o Kontenrahmen

# **Info und Hilfe**

o Hilfe

# **Kassenbuchungen**

# **Kassenabschluss**

## **Druckdokumente**

- o Kassenbuch Vorschau / Druck
- o Quittung Vorschau / Druck

#### **Suche / Korrektur**

o Suchen / Ändern/ Löschen

#### **Kassenbestand**

o Aktueller Kassenbestand

rechnungsprofi Nussbaumweg 6, 06846 Dessau-Roßlau

 Tel. (Verkauf, Anfragen, Anpassungswünsche): +49 (0340) 661 10 61 - Tel. (Support, technische Fragen & Probleme): +49 (0340) 650 15 96 Fax: 0340 650 15 94

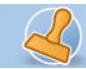

# **Programmbeschreibung**

Mit dem Kassenbuch haben Sie die Möglichkeit, Kassenbewegungen (Barbuchungen) zu verwalten und ein Kassenbuch zu erstellen und zu drucken. Weiterhin ist es möglich, zu jeder Buchung, falls gewünscht, eine Quittung auszudrucken. Hierbei wird der Betrag automatisch in Worte umgewandelt und eingesetzt.

Über ein einfaches Suchformular können einmal angelegte Datensätze gesucht und gegebenenfalls vor dem Ausdruck des Kassenbuches noch korrigiert werden.

Das Kassenbuch kann für jeden beliebigen Zeitraum ausgedruckt werden. Der aktuelle Kassenbestand wird aktuell errechnet und kann jederzeit eingesehen werden.

### **Vorgehensweise nach dem ersten Öffnen des Programms**

Nach dem ersten Öffnen des Programms müssen zunächst einmal die Grundeinstellungen vorgenommen werden, um mit dem Programm ordnungsgemäß arbeiten zu können:

#### **Login**

Wenn Sie das Programm über das Login starten möchten und / oder im Netzwerk mit verschiedenen Benutzern arbeiten, so können Sie das Login unter "Benutzerangaben" aktivieren. Zum Einloggen wählen Sie den entsprechenden Bearbeiter aus und geben das für den Bearbeiter hinterlegte Passwort ein. Mit einem Klick auf "Beginnen" startet das Programm und Sie können Ihre Eingaben machen.

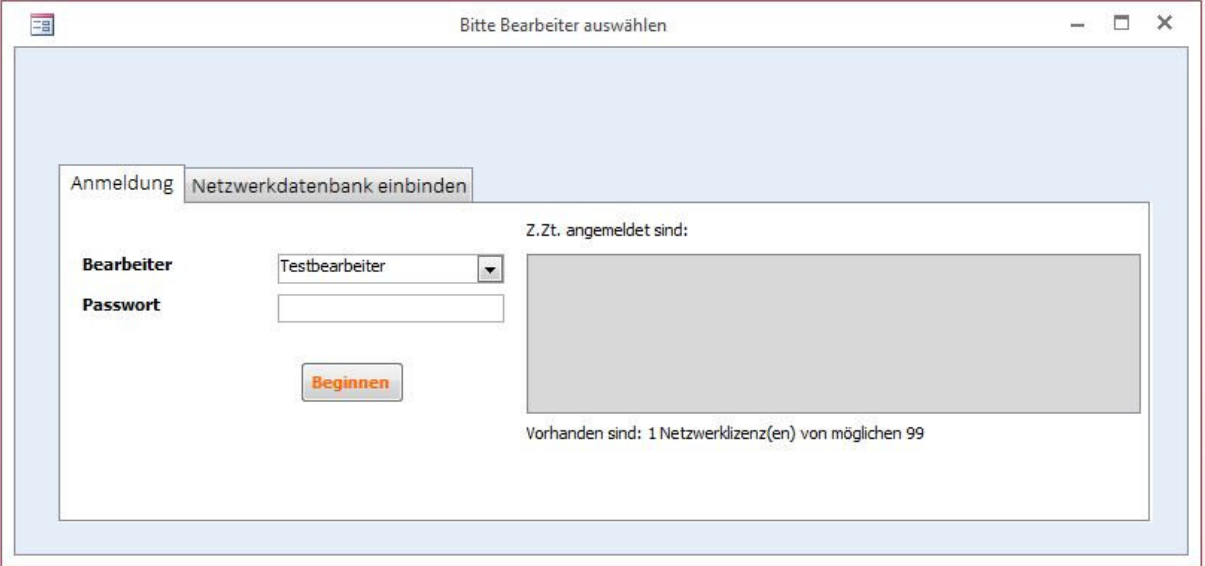

rechnungsprofi Nussbaumweg 6, 06846 Dessau-Roßlau

 Tel. (Verkauf, Anfragen, Anpassungswünsche): +49 (0340) 661 10 61 - Tel. (Support, technische Fragen & Probleme): +49 (0340) 650 15 96 Fax: 0340 650 15 94

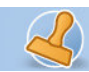

# **Grundeinstellungen**

o Benutzerangaben / Anfangsbestand

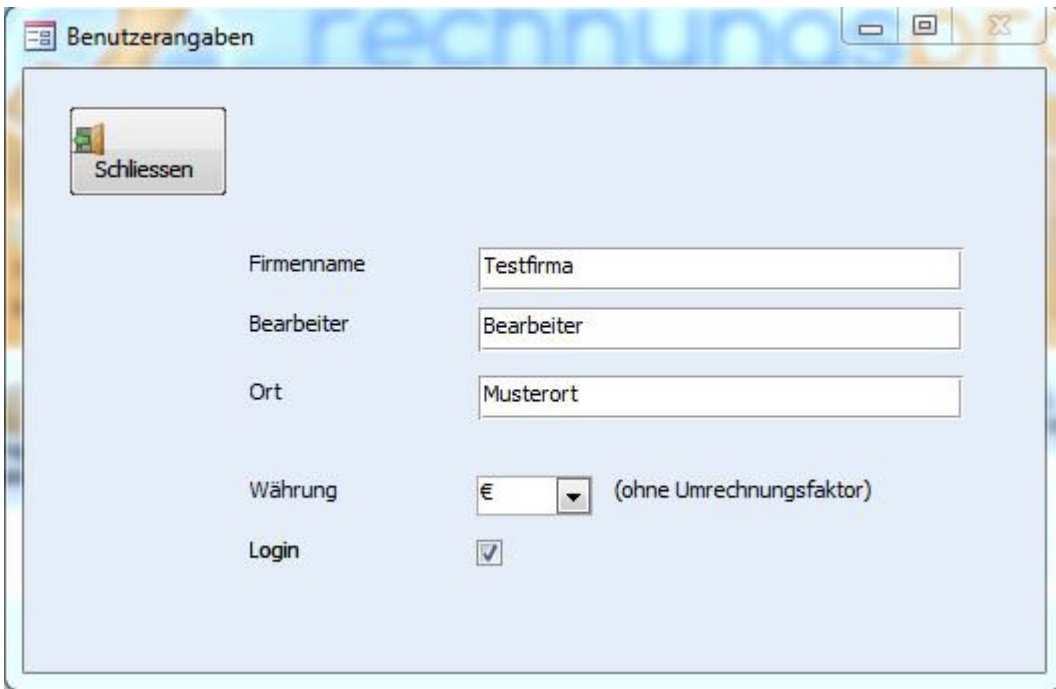

Überschreiben Sie zunächst die Testdaten und tragen Sie Ihre Firmendaten ein. Legen Sie den am häufigsten auftretenden Steuersatz als Standardsteuersatz fest und legen Sie die Währung für Ihre Kassenbuchungen fest. Entscheiden Sie sich, ob Sie das Programm über das Login starten möchten.

Tragen Sie den Anfangskassenbestand ein, indem Sie den Button "Anfangsbestand festlegen" klicken.

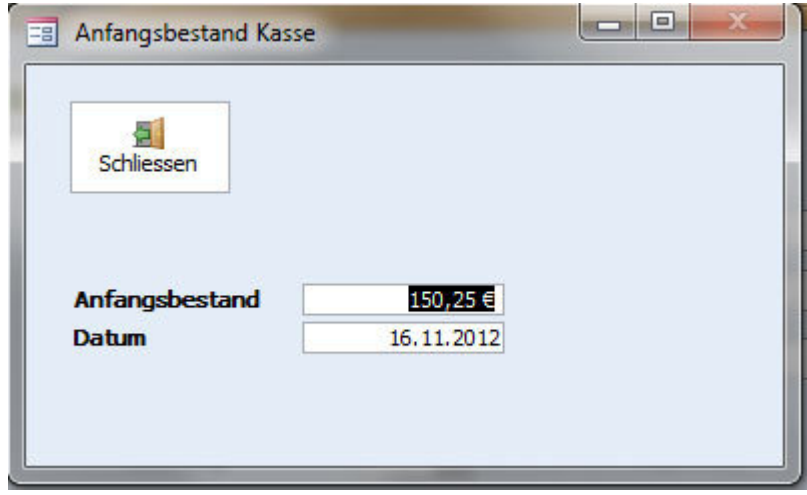

Nach gemachter Eingabe können Sie das Formular wieder verlassen.

rechnungsprofi Nussbaumweg 6, 06846 Dessau-Roßlau

 Tel. (Verkauf, Anfragen, Anpassungswünsche): +49 (0340) 661 10 61 - Tel. (Support, technische Fragen & Probleme): +49 (0340) 650 15 96 Fax: 0340 650 15 94

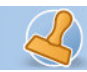

#### o Bearbeiter

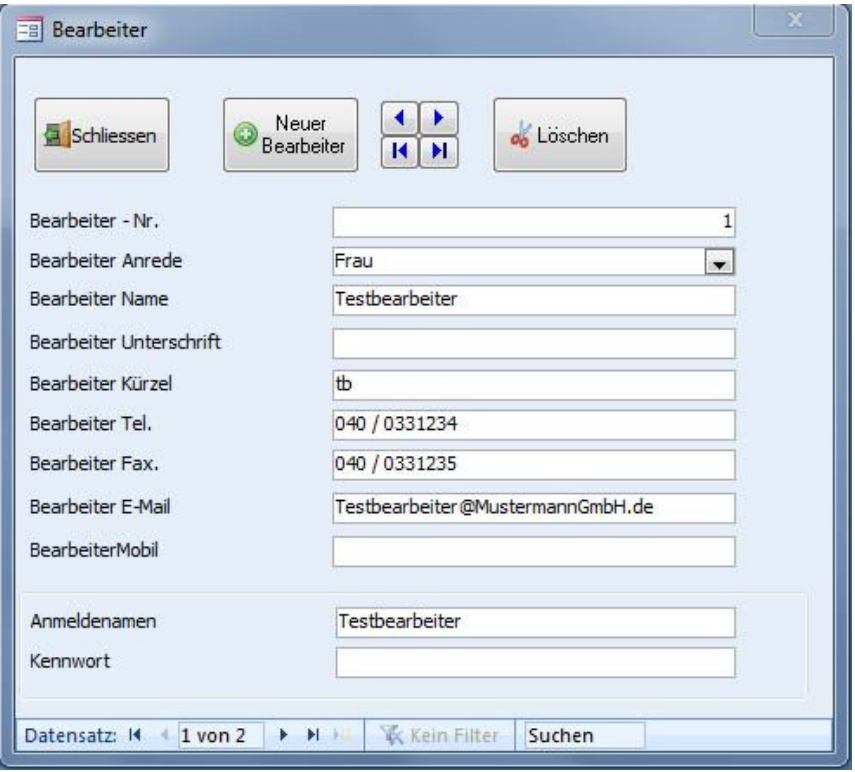

Legen Sie die einzelnen Bearbeiter an, die mit dem Programm arbeiten sollen. Wenn Sie im Netzwerk über ein Login arbeiten, so hinterlegen Sie bitte auch den Anmeldenamen und das Kennwort.

rechnungsprofi Nussbaumweg 6, 06846 Dessau-Roßlau

 Tel. (Verkauf, Anfragen, Anpassungswünsche): +49 (0340) 661 10 61 - Tel. (Support, technische Fragen & Probleme): +49 (0340) 650 15 96 Fax: 0340 650 15 94 E-Mail: info@rechnungsprofi.de Internet: http://www.rechnungsprofi.eu

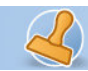

rechnungsprofi

Dokumentation Kassenbuch Seite 6

# o Kontenrahmen

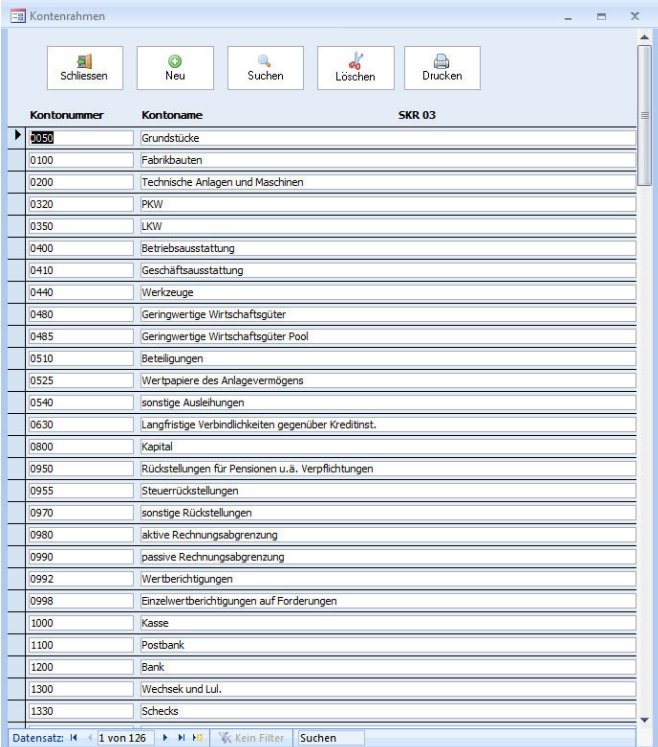

Derzeit ist im Kassenbuch ein Beispielkontenrahmen hinterlegt, welcher jederzeit bearbeitet werden kann. Das Hinzufügen bzw. Löschen von Konten ist möglich.

**Hinweis**: Sie können Ihre Kassenbuchungen auch jederzeit ohne Kontenrahmen vornehmen, wenn Sie beispielsweise durch Ihr Steuerbüro kontieren lassen. Wählen Sie in diesem Fall einfach bei Ihren Buchungen k e i n Gegenkonto aus.

# o Mehrwertsteuersätze

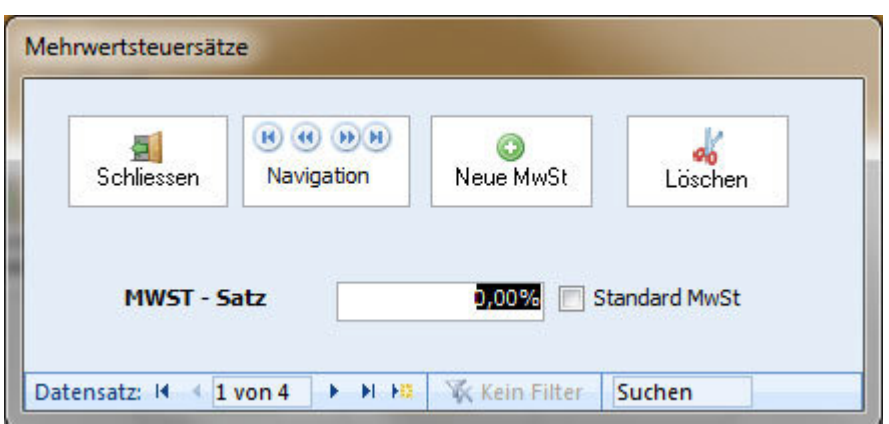

rechnungsprofi Nussbaumweg 6, 06846 Dessau-Roßlau

 Tel. (Verkauf, Anfragen, Anpassungswünsche): +49 (0340) 661 10 61 - Tel. (Support, technische Fragen & Probleme): +49 (0340) 650 15 96 Fax: 0340 650 15 94

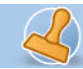

Derzeit sind die in Deutschland aktuell gültigen Mehrwertsteuersätze vorgetragen. Über den Button "Neuer Mehrwertsteuersatz" können Sie beliebig viele weitere Steuersätze anlegen oder entsprechend löschen.

#### **Kassenbuchungen**

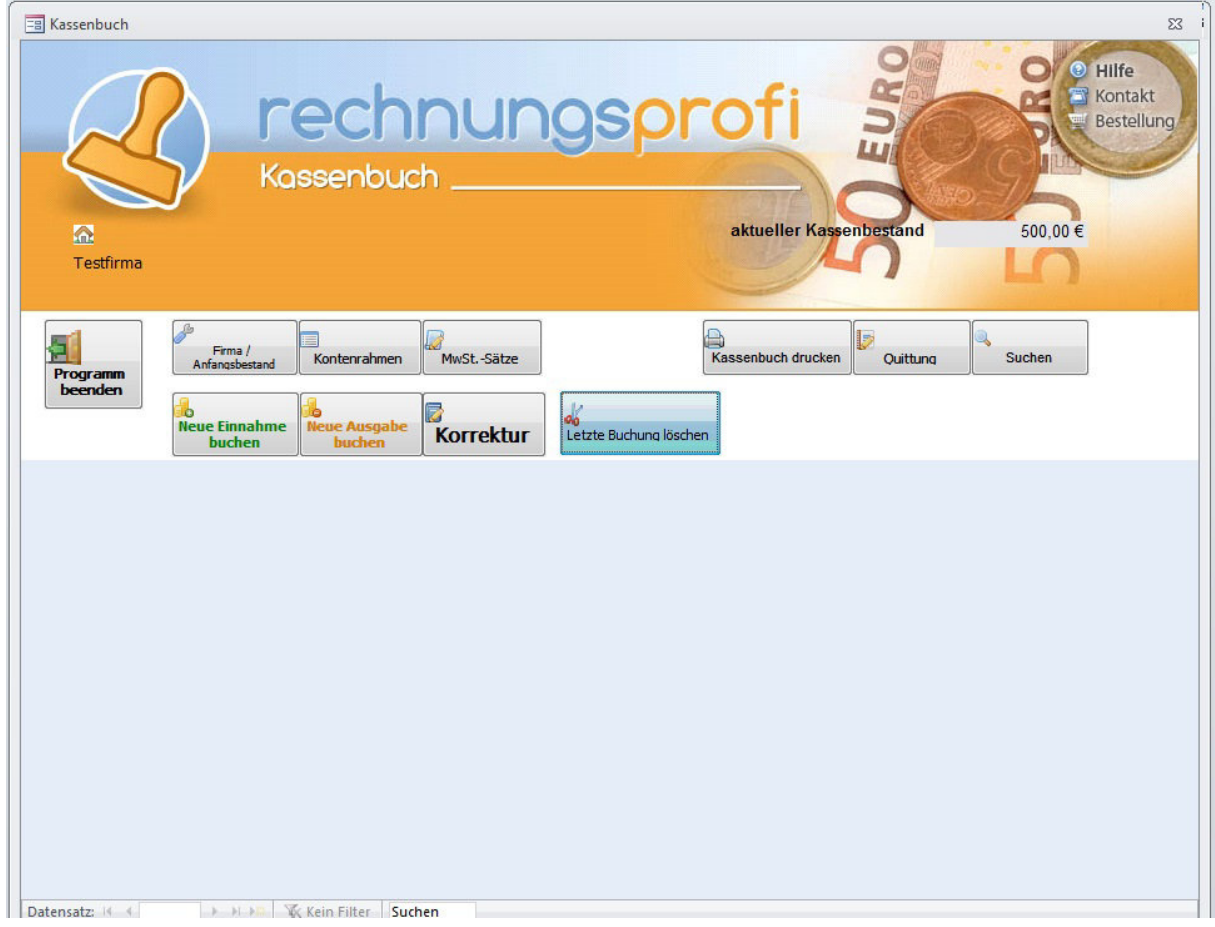

Beim ersten Öffnen finden Sie zunächst ein leeres Formular vor, geben Sie hier den Anfangsbestand ein:

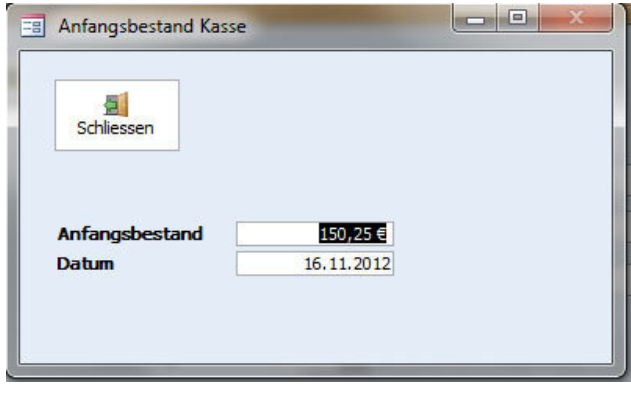

rechnungsprofi Nussbaumweg 6, 06846 Dessau-Roßlau

 Tel. (Verkauf, Anfragen, Anpassungswünsche): +49 (0340) 661 10 61 - Tel. (Support, technische Fragen & Probleme): +49 (0340) 650 15 96 Fax: 0340 650 15 94

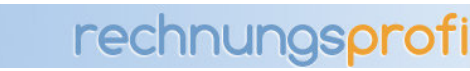

Klicken Sie auf "+ Neue Buchung".

Es öffnet sich das folgende Formular zur Eingabe der ersten Buchungsnummer:

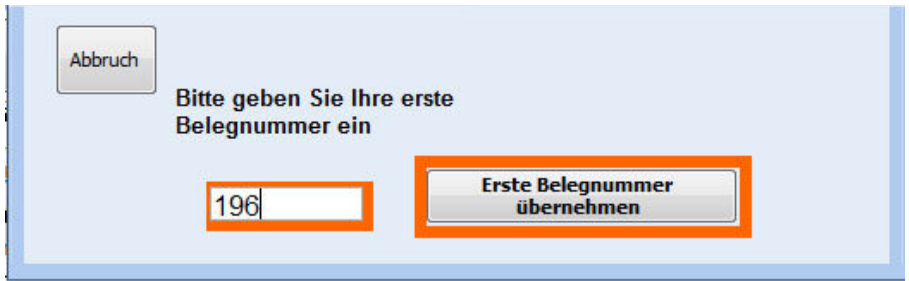

Tragen Sie hier ein, mit welcher Startnummer Sie beginnen möchten und anschließend auf "Erste Belegnummer übernehmen". Ab der eingegebenen Startnummer (Zahl bis zu 4 Stellen) werden die Belege automatisch fortlaufend nummeriert.

Ihre Buchungen können Sie im mittleren Bereich des Eingabeformulars vornehmen. Klicken Sie für jede neue Eintragung zwecks fortlaufender Belegnummerierung auf den Button "neue Eintragung".

Es wird automatisch der Firmenname ausgefüllt. Weiterhin wird das aktuelle Datum als Buchungsdatum automatisch eingetragen. Die Belegnummer wird hochgezählt. Wählen Sie nun aus, ob Sie eine Einnahme oder eine Ausgabe buchen möchten und tragen Sie den Bruttobetrag in das dafür vorgesehene Feld ein. Wählen Sie anschließend den Mehrwertsteuersatz aus und geben einen Kurztext für die Buchung ein, welcher im Kassenbuch erscheint. Einmal gemachte Eingaben stehen Ihnen nun immer wieder zur Auswahl.

 Überprüfen Sie Ihre Angaben nochmals – wenn Sie die Buchung abschließen möchten, klicken Sie auf "Buchen" andernfalls auf "Storno". Für alle weiteren Buchungen wiederholen Sie die vorgenannten Schritte.

Nach jeder Buchung aktualisiert sich der Kassenbestand automatisch und wird angezeigt. Auf der rechten Seite finden Sie zur besseren Übersicht alle bisher eingetragenen Buchungen als Listenansicht.

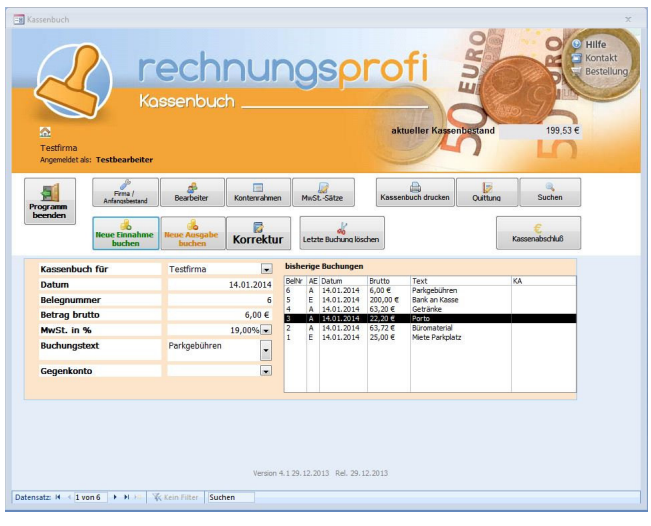

rechnungsprofi Nussbaumweg 6, 06846 Dessau-Roßlau

 Tel. (Verkauf, Anfragen, Anpassungswünsche): +49 (0340) 661 10 61 - Tel. (Support, technische Fragen & Probleme): +49 (0340) 650 15 96 Fax: 0340 650 15 94

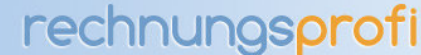

### **Kassenabschluss**

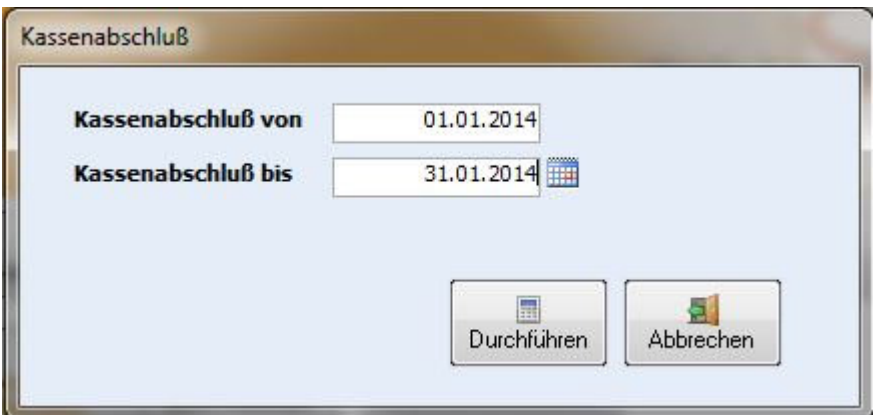

Wenn alle Eingaben vorgenommen und kontrolliert bzw. korrigiert sind, führen Sie einen Kassenabschluss für den bearbeiteten Zeitraum aus. Nach durchgeführtem Kassenabschluss können eingetragene Datensätze nicht mehr korrigiert oder geändert werden. Sie sind fest gebucht und werden wie eingetragen auf dem Kassenbuch ausgedruckt. Die Datensätze, die den Kassenabschluss bereits durchlaufen haben, werden in der Übersicht der Buchungen mit einem "X" in der Spalte "KA" für Kassenabschluss gekennzeichnet.

### **Druckdokumente**

o Kassenbuch Vorschau / Druck

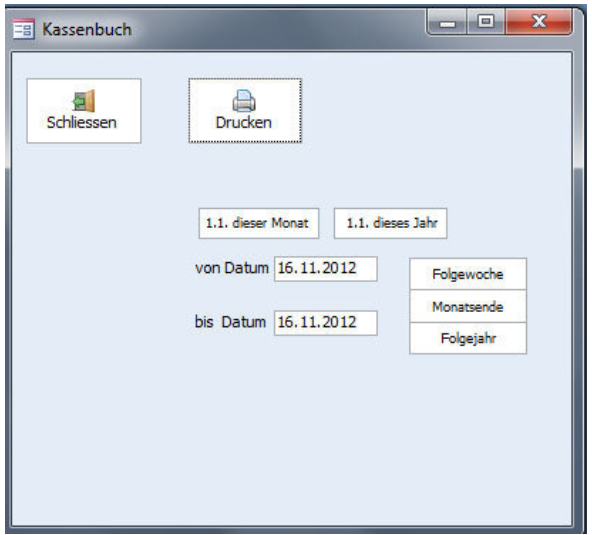

Wählen Sie für den Druck oder die Druckvorschau des Kassenbuches den gewünschten Monat und das gewünschte Jahr aus. Wenn Sie die Druckvorschau ansehen möchten, klicken Sie "Drucken" für eine Vorschau und für den Ausdruck auf dem Standarddrucker.

#### **Beispiel:**

rechnungsprofi Nussbaumweg 6, 06846 Dessau-Roßlau

 Tel. (Verkauf, Anfragen, Anpassungswünsche): +49 (0340) 661 10 61 - Tel. (Support, technische Fragen & Probleme): +49 (0340) 650 15 96 Fax: 0340 650 15 94

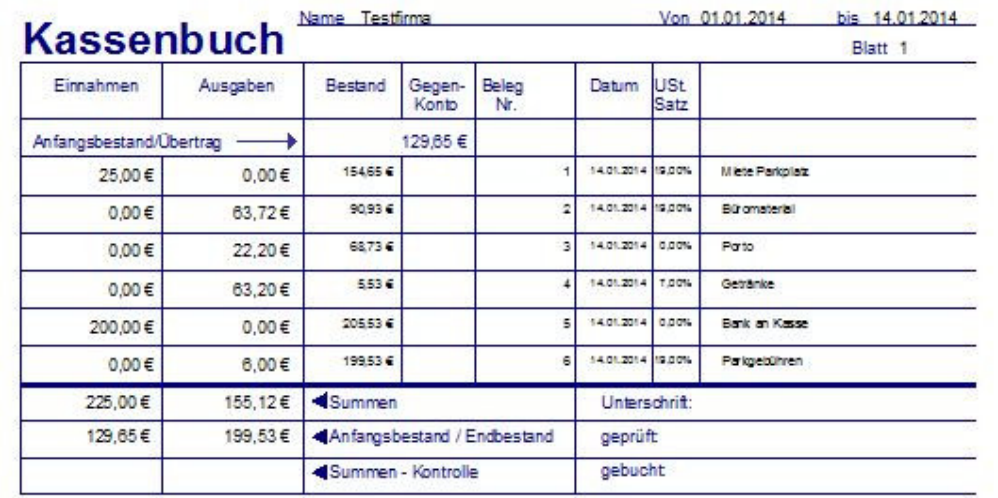

Selte 1 von 1

14.01.2014 13:43:13

rechnungsprofi Nussbaumweg 6, 06846 Dessau-Roßlau

 Tel. (Verkauf, Anfragen, Anpassungswünsche): +49 (0340) 661 10 61 - Tel. (Support, technische Fragen & Probleme): +49 (0340) 650 15 96 Fax: 0340 650 15 94

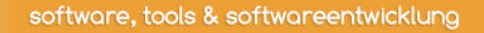

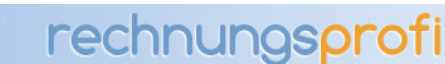

# o Quittung Vorschau / Druck

Über den Button "Quittung erstellen" kann zu jeder Kassenbuchung eine Quittung erstellt werden. Die Quittungsnummern werden automatisch hochgezählt. Der Zahlbetrag wird automatisch in Worte umgewandelt und eingetragen. Die Quittung kann mit Duplikat auf A4 ausgedruckt werden. Eine entsprechende Druckvorschau kann vorab angesehen werden.

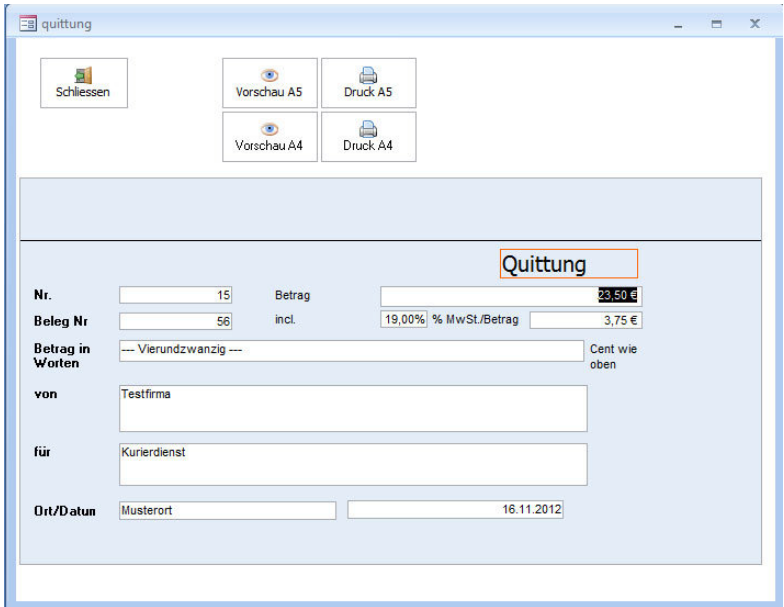

# **Beispiel:**

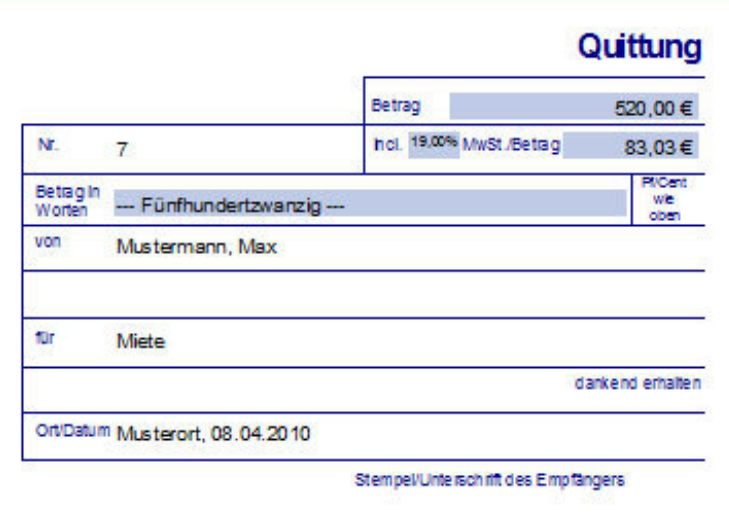

rechnungsprofi Nussbaumweg 6, 06846 Dessau-Roßlau

 Tel. (Verkauf, Anfragen, Anpassungswünsche): +49 (0340) 661 10 61 - Tel. (Support, technische Fragen & Probleme): +49 (0340) 650 15 96 Fax: 0340 650 15 94

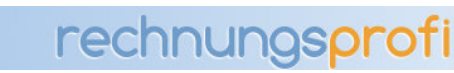

# **Suche / Korrektur**

o Suchen / Ändern/ Löschen

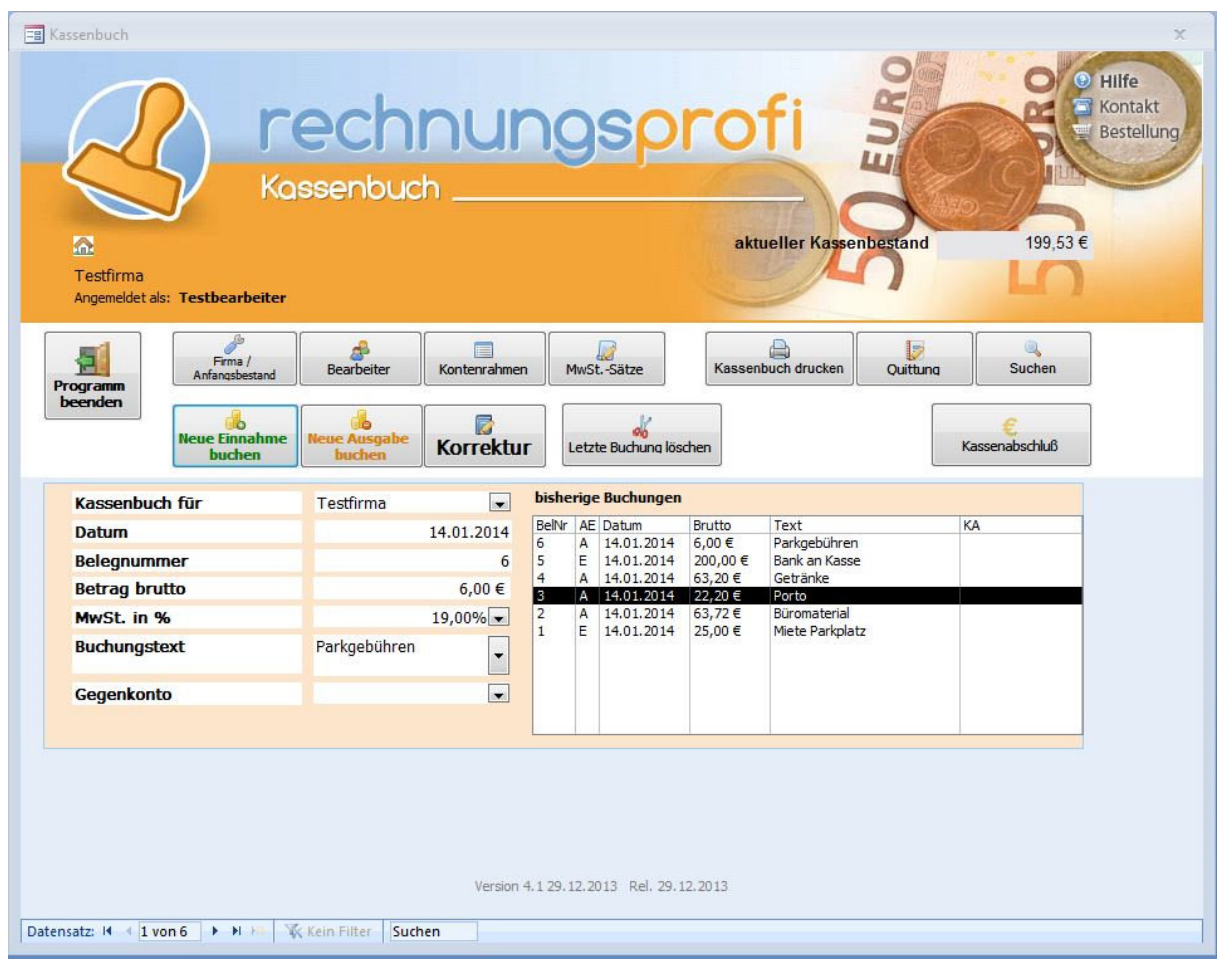

Bereits gemachte Eintragungen können vor dem Ausdruck noch korrigiert werden. Sie können die Datensätze über die Navigationsschaltflächen unten links im Formular suchen oder den gewünschten Datensatz über die Suchen- Funktion (Lupe) suchen. Klicken Sie auf "Korrektur" und nehmen Sie Ihre Korrekturen vor. Anschließend bestätigen Sie mit "Buchen" Ihre Änderung. Achtung: Datensätze, die sich bereits im Kassenabschluss befanden, können nicht mehr geändert oder korrigiert werden.

### **Kassenbestand**

# o Aktueller Kassenbestand

Der aktuelle Kassenbestand wird jederzeit aktualisiert im oberen rechten Bereich und kann so mit dem Barbestand in der Kasse verglichen werden.

rechnungsprofi Nussbaumweg 6, 06846 Dessau-Roßlau

 Tel. (Verkauf, Anfragen, Anpassungswünsche): +49 (0340) 661 10 61 - Tel. (Support, technische Fragen & Probleme): +49 (0340) 650 15 96 Fax: 0340 650 15 94

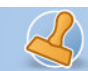

rechnungsprofi

Dokumentation Kassenbuch Seite 13

### **Datensicherung**

Bitte achten Sie darauf, die Datei

C:\Program Files (x86)\rechnungsprofi.de\Kassenbuch 3.1\_xxyy

bzw.

C:\Program Files\rechnungsprofi.de\Kassenbuch 3.1\_xxyy

in die automatische Datensicherung einbezogen wird bzw. regelmäßig manuell gesichert wird. Kontaktieren Sie hierzu Ihren Administrator.

rechnungsprofi Nussbaumweg 6, 06846 Dessau-Roßlau

 Tel. (Verkauf, Anfragen, Anpassungswünsche): +49 (0340) 661 10 61 - Tel. (Support, technische Fragen & Probleme): +49 (0340) 650 15 96 Fax: 0340 650 15 94 E-Mail: info@rechnungsprofi.de Internet: http://www.rechnungsprofi.eu